| Finding the web portal. | Page | 1.  |
|-------------------------|------|-----|
| Using S2 Returns.       | Page | 1.  |
| Requesting access.      | Page | 1.  |
| Logging on.             | Page | 2.  |
| Forgotten password.     | Page | 2.  |
| Contacting support.     | Page | 3.  |
| The S2 Customers Menu.  | Page | 3.  |
| Inventory.              | Page | 4.  |
| Raise a Call.           | Page | 7.  |
| Call Live Status.       | Page | 8.  |
| Call Search.            | Page | 8.  |
| Warranty Claim Status.  | Page | 14. |
| Account Maintenance.    | Page | 16. |

# Finding the web portal.

The portal can be found at <a href="https://www.hubbardproductsservice.com">https://www.hubbardproductsservice.com</a> or is available as a link from the Support section at <a href="https://www.hubbard.co.uk/">https://www.hubbard.co.uk/</a>

# SUPPORT Image Library Marketing Support Product Returns/Service Portal

#### **Using S2 Service.**

Please note that this is a button and link driven system using web forms. This means that the back button on your browser does not work. This will just expire the page you were looking at.

Also please use the 'Tab' key or a mouse left click to move between input fields. Do not use the 'Enter' key. This may activate a button or link unexpectedly.

Any text coloured maroon will be a link to a download or open up another program of the system in another tab.

To close a tab once complete and dependant on the browser used. Click on the 'X' on the tab at the top of the page. Do not close off the 'S2 Customers Menu' tab if not finished else the logon process will need to be restarted.

Any input fields with a red border are mandatory and must be completed.

The links at the top of each page once logged will link to a help page which may contain extra information.

#### Requesting access.

To register on the S2 system an access request will need to be submitted. Please click on 'Request Access' on the logon page.

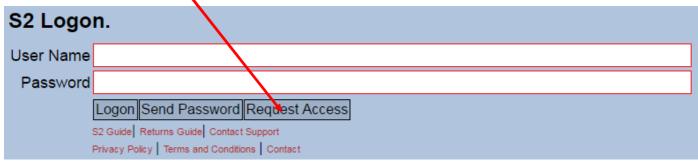

The following page will be displayed.

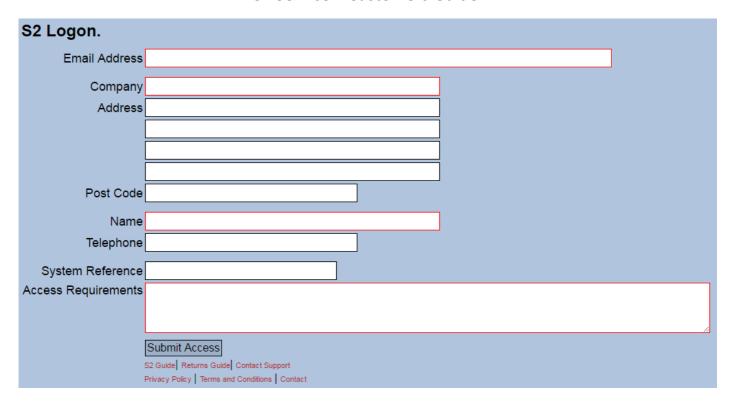

Complete all the mandatory and non-mandatory fields if possible. And click 'Submit Access'.

This generates an email which is sent to the support team.

From this a user account is created linked to customer records on Hubbard Products Limited back office systems. An email will then be sent back to the email address as entered in the access request with a username and temporary password. Please allow 48 hours for a response.

# Logging on.

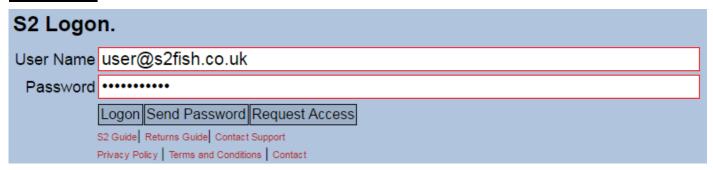

Enter your username which will be your email address and password. Then click 'Logon'. If this is a temporary password from the introductory email then the following page will be displayed.

| S2 Logon.                                                   |                                                                                                 |                      |  |
|-------------------------------------------------------------|-------------------------------------------------------------------------------------------------|----------------------|--|
| A new password must be saved before logon can be completed. |                                                                                                 |                      |  |
| New Password                                                |                                                                                                 | Minimum 8 Characters |  |
| Validate New Password                                       |                                                                                                 | Minimum 8 Characters |  |
|                                                             | Save S2 Guide   Returns Guide   Contact Support Privacy Policy   Terms and Conditions   Contact |                      |  |

Enter and validate a new password. Minimum of 8 Characters and click 'Save'. Then re-enter the new password on the logon page and click 'Logon'.

# Forgotten password.

For a forgotten password make sure your email address is entered in the username field. Then click on the 'Send Password' button. The existing password will be sent to your email address.

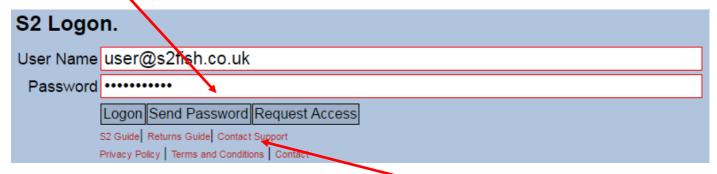

# **Contacting support.**

On the Logon page and at the bottom of every page once logged in is a 'Contact Support' link. To request support when encountering problems completing a new return request or with any other aspect of the portal. Please click on the link and complete the form as below.

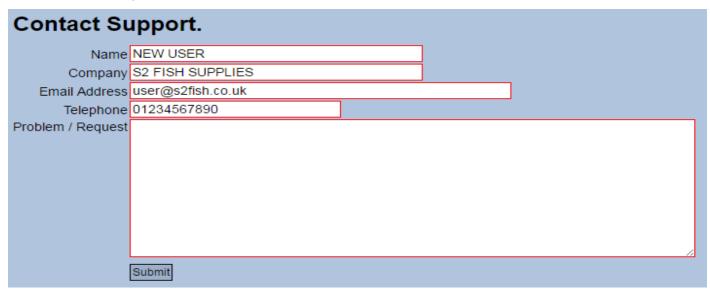

If support is requested once logged in then the contact details will automatically be completed. Complete the Problem / Request section and click 'Submit'. An email with these details will be sent to the support team. Please allow 48 hours for a response.

#### The S2 Customers Menu.

# S2 Customer Menu Inventory. Call Live Status. Call Search. New Return. Returns Search. Account Maintenance. Logoff. S2 Guide Returns Guide Contact Support

For the purpose of managing service calls the 'New Return' and 'Returns Search' links can be ignored.

To logoff click on the 'Logoff' link at the bottom of this page. This will return the Logon screen.

Also there are links to download this guide again and the Returns guide if required.

#### **Inventory.**

This is primarily used when raising a new call, to review Asset specific call history, to review the current maintenance schedule or to review the current coverage.

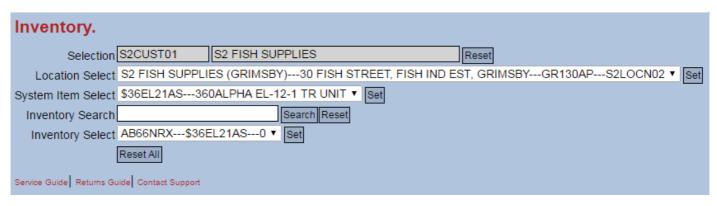

All Assets associated with this user account are available from the 'Inventory Select' dropdown. Select one and click 'Set'.

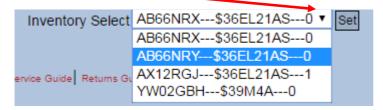

Or enter an Asset number (or part of) manually and click 'Search'. Additionally, Assets can be searched for using the 'Customer ID' as show on page 7. The 'Inventory Select' dropdown is then filtered as the example below. Select one and click 'Set'. If the search returns only one result, then that Asset is automatically loaded.

Inventory Search AB66

Search Reset

Inventory Select AB66NRX---\$36EL21AS---0

AB66NRY---\$36EL21AS---0

AB66NRY---\$36EL21AS---0

If only one Customer account or Location is associated with your user account, then that is automatically selected.

If this is a Customer account, then any associated Locations are available for selection. Select one and click 'Set'. This will filter the Assets specific to that location.

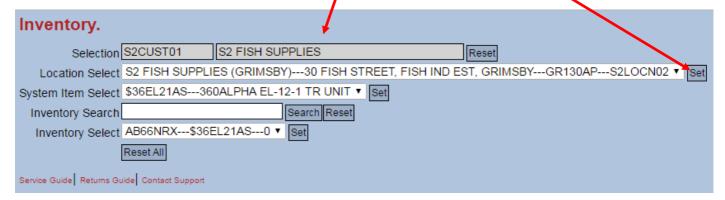

As the example below shows.

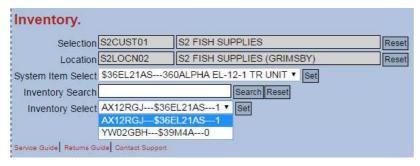

If multiple Customer accounts or Locations are associated with your user account, then they can be selected for additional filtering here. Select one and click 'Set'.

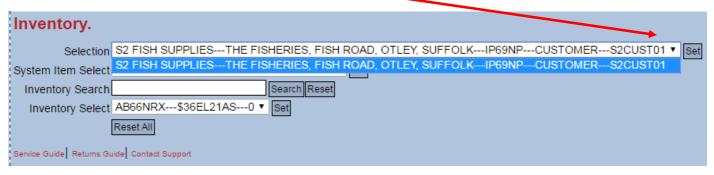

Also the 'Inventory Select' dropdown can be filtered using 'System Item Select' (The type of unit). Select one and click 'Set'.

Click 'Reset All' to remove all filtering and show full Asset selection from 'Inventory Select'.

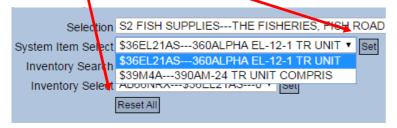

Once the Asset is selected then the following page is loaded.

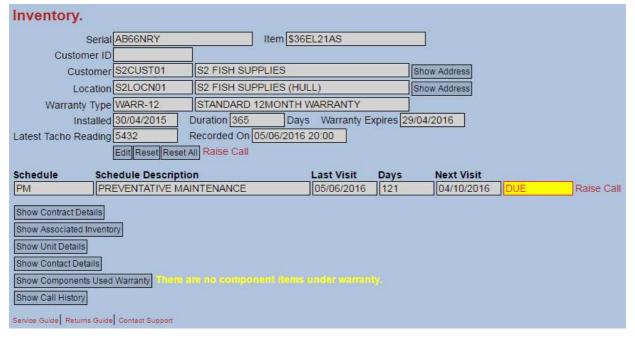

The following actions are available from this page.

- Click 'Show or Hide Address' to show or hide either the Customer or Location Address.
- Click 'Edit' to update the 'Customer ID' which is your reference for the asset. And available for selection alongside the asset number.
- Click 'Reset' to return to the Asset selection page.
- Click 'Reset All' to return to the Asset selection page and reset any filtering.
- Click the 'Raise Call' link to raise a break down call.
- Click the 'Raise Call' link against a specific Maintenance schedule to raise a specific type of call.

Click 'Show or Hide' on the following sections to show or hide additional information.

The 'Contract Details' section shows any non-warranty coverage associated with this Asset. The warranty coverage being displayed in the header section.

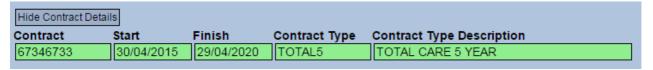

The 'Associated Inventory' section show any other Assets recorded at the same Location. Click 'Set' to select it.

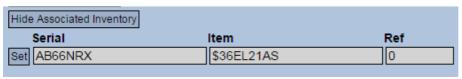

The 'Unit Details' section show individual serialised components that comprise the Asset.

| Hide Unit Details |           |                          |            |        |
|-------------------|-----------|--------------------------|------------|--------|
| Unit Serial       | Unit Item | Unit Item Description    | Unit Type  |        |
| 4438469343        | A7870-04  | F/ASSY 2FS EVAPORATOR HP | EVAPORATOR | Master |

The 'Contact Details' section shows contacts associated with the Asset and actions available to them. Typically this shows portal access and the email recipients for call status updates.

| Hide Contact Details |                         |                        |
|----------------------|-------------------------|------------------------|
| Action               | Name/Company            | Email/Telephone        |
| SITECONT             | BOB SKATE               | bob.skate@s2fish.co.uk |
|                      | S2 FISH SUPPLIES        | 01473892253            |
| SITECONT             | NEAL                    | neal@neal.com          |
|                      | S2 FISH SUPPLIES (HULL) |                        |

The 'Components Used Warranty' section show any parts used from previous calls against this asset that still have a 'Parts' warranty.

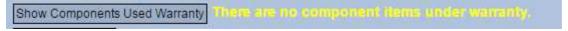

The 'Call History' section show all previous calls associated with this Asset. Click on the 'Call' link to open up the specific call on a new page or click on the 'Report' link to download a PDF of the latest report.

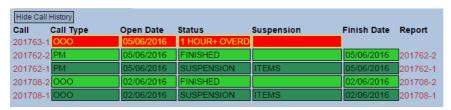

To add or update the 'Customer ID' a customer specific searchable alternative to the Asset number. Click 'Edit'. Enter or update the 'ID'. Click 'Save' to update the system or 'Reset' to cancel the update.

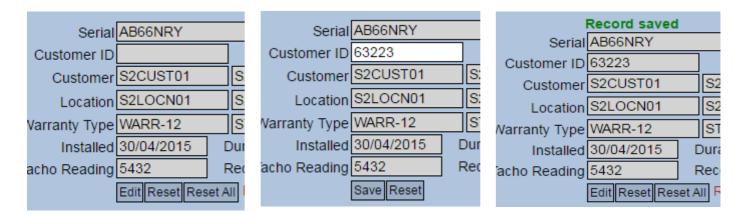

#### Raise a Call.

In the example below we are going to raise a breakdown call against asset 'AX12RGJ'. After clicking on the 'Raise Call' link on the Inventory page the page below will be displayed. The following may need to be populated. If the input field has a red border then it is mandatory and will need to be populated.

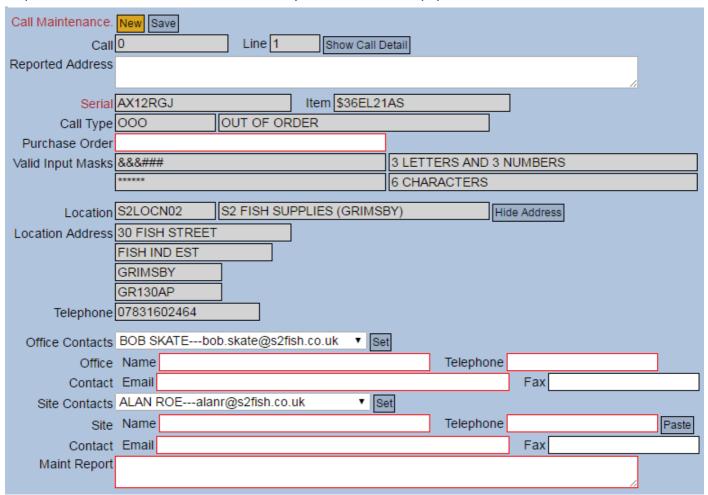

The 'Reported Address' field. If the location address is not at the location specified, then enter the correct address here. The support team will update the system to reflect this change.

The 'Purchase Order field. Enter a purchase order number. This may be mandatory. This may also require specific formatting to validate that number. Help is available by clicking on the 'Call Maintenance' link.

```
Call Help.

Definition of Purchase Order number input mask formats.

Mask Definition
### Numbers. 0-9.

&&& Letters of either case. A-Z or a-z.
**** Any character allowed.

(-@.+=)Fixed characters. Must be duplicated exaxtly.
```

The 'Office and Site Contacts' fields. Either select an existing contact from the Office or Site Contacts dropdowns if available or enter new contacts. The 'Name' which is always mandatory and one of either 'Telephone' or 'Email' is required. If an email is entered, then the new contact will be automatically available next time. Note that 'Site Contacts' can be copied from 'Office Contacts' by clicking on 'Paste'.

The 'Maint Report' field. A full description of the problem that caused this breakdown call to be raised. Minimum 30 characters.

Once complete click 'Save' at the top of the page. A 'Web Request' email will be sent to the support team and a copy sent to the email address associated with your account.

#### Call Live Status.

The 'Call Live Status' page shows the status of all 'Open', 'Planned' and 'Suspended' calls associated with your user account and is self-updating every 5 minutes but with a button for a quick 'Refresh' if required. Of more use where a number of calls are being processed at any one time. All column can be sorted into an ascending or descending order. By clicking on the appropriate button. Click on the 'Call' link to open up the specific call on a new page.

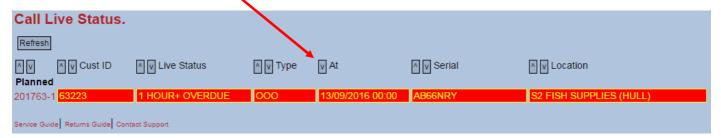

# Call Search.

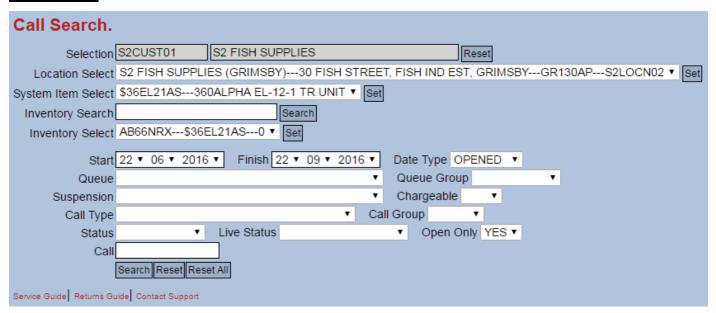

Call search is split into two sections. Asset filtering and Call filtering.

All Assets associated with this user account are available from the 'Inventory Select' dropdown. Select one and click 'Set'.

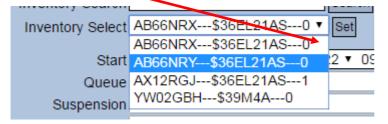

Or enter an Asset number (or part of) manually and click 'Search'. Additionally, Assets can be searched for using the 'Customer ID' as show at the top of page 7. The 'Inventory Select' dropdown is then filtered as the example below. Select one and click 'Set'. If the search returns only one result, then that Asset is automatically loaded.

Click 'Reset' to clear the 'Inventory Search' selection.

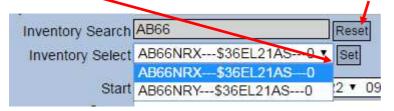

If only one Customer account or Location is associated with your user account, then that is automatically selected.

If this is a Customer account, then any associated Locations are available for selection. Select one and click 'Set'. This will filter the Assets specific to that location.

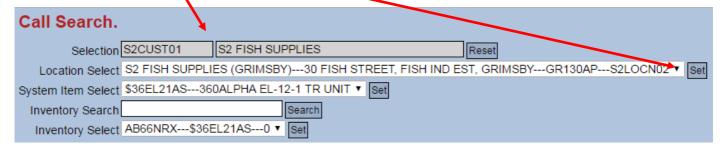

As the example below shows.

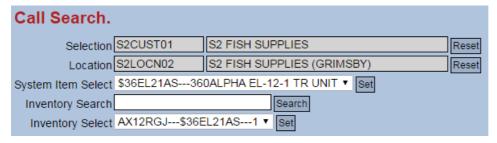

If multiple Customer accounts or Locations are associated with your user account, then they can be selected for additional filtering here. Select one and click 'Set'.

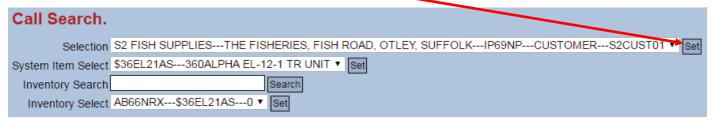

Also the 'Inventory Select' dropdown can be filtered using 'System Item Select' (The type of unit). Select one and click 'Set'.

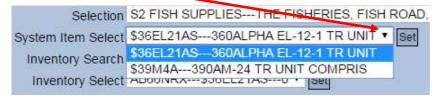

The Call filtering section defaults to all calls within the last 3 months. All filtering apart from entering a specific call number is available as a dropdown.

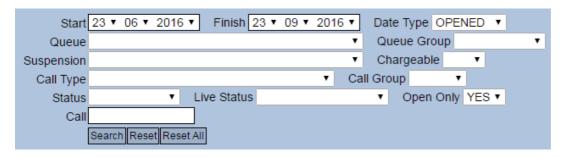

Details of each call filtering option is listed below.

**Start and Finish.** Enter a range of dates to search from.

Date Type. Date search can be either an 'Opened', 'Planned' or 'Finished' range.

Queue. Filter by what queue the calls are currently in. Leave blank for any queue.

Queue Group. Filter by what queue group the calls are currently in. Leave blank for any queue group.

**Suspension.** Where Queue Group or Status of 'SUSPENSION' will return all suspended calls. This will filter by a specific call suspension type. Leave blank for ignore suspension type filtering.

**Chargeable.** Filter on Chargeable or Non Chargeable calls. Leave blank to ignore chargeable filtering. A chargeable call will typically where the problem is caused by Customer damage.

**Call Type.** Filter on call type. Leave blank for any call type.

**Call Group.** Filter on call group. Leave blank for any call group.

**Status.** Filter on call status. Leave blank for any call status.

**Live Status.** Filter on live call status. Live call status differs from call status as it takes into account of engineer status updates during the working day. For example this can be used to check if the engineer is overdue at the assets location. Leave blank for any live call status.

**Open Only.** To filter out calls that are either finished or invoiced.

**Call.** Enter a specific call number. Entering a call number overrides any other filtering and forces the call number to be entered.

Reset Button. Resets the Call filtering section.

**Reset All Button.** Resets the Call and Asset filtering sections.

**Search Button.** Run the Call search. Note a wide date range may take a long time to run and the number of calls returned is restricted. If so a more exacting search may be required.

In the following example a selection of finished breakdown calls is returned.

All column can be sorted into an ascending or descending order. By clicking on the appropriate button. Click on the 'Call' link to open up the selected call on a new page.

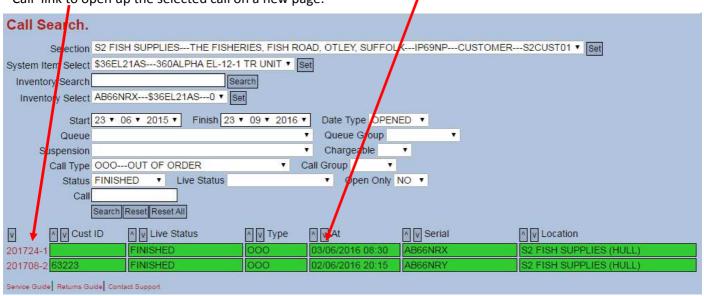

This example below shows summary details of a call. The various buttons are used to show or hide additional sections.

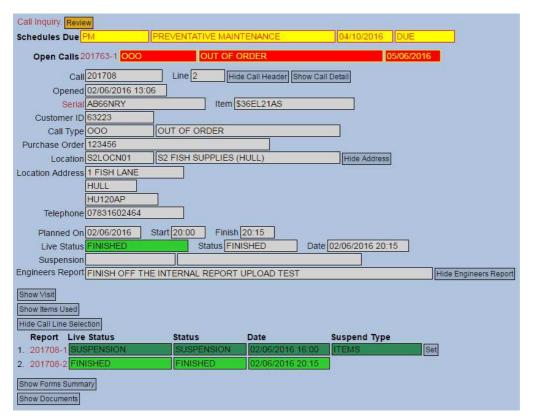

The 'Show or Hide Call Details' button swaps between summary and full call detail. An example below shows full call details.

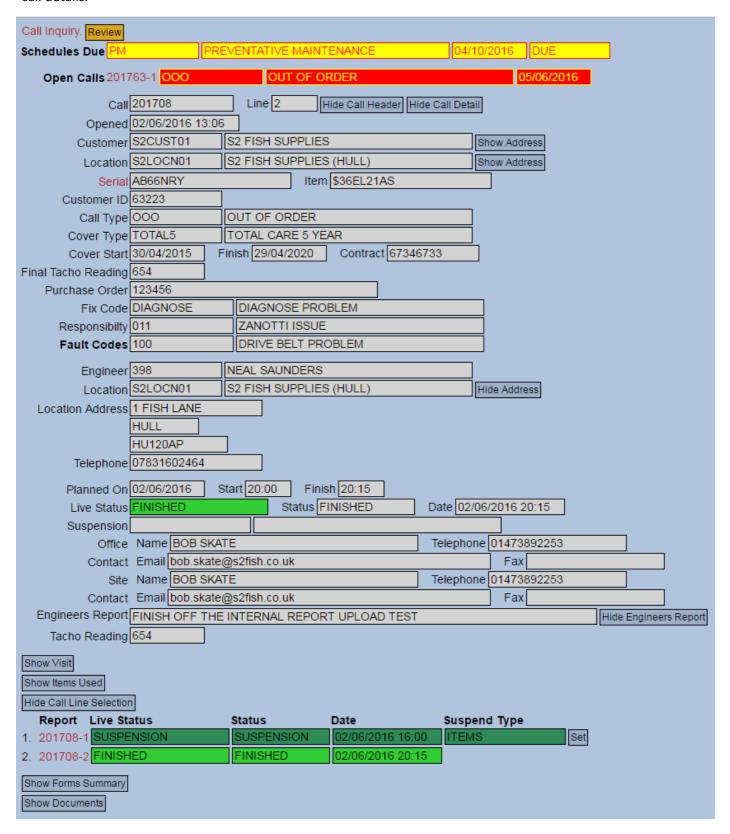

The 'Show or Hide Call Header' button shows or hides the Call header section.

The 'Show or Hide Address' buttons show or hide full address details.

The 'Show or Hide Engineers Report' button shows or hides the full text from the engineer's report.

The following specific buttons expand to show additional detail.

**Visit.** Per visit times recorded by the engineer specifically the time arrived at site, travel time and mileage to site. And the call number any travel charges are recorded against.

**Items Used.** Per visit component items used, labour time and any refrigerant used or reclaimed will be recorded here.

**Call Line Selection.** If visible then the call has multiple visits. Click 'Set' on the left to select the specific call visit. Also links available to display the may call suspension or finish report for each visit.

Form Summary. List of all forms generated for this call. Including the invoice once generated.

**Documents.** Thumbnail links to photographs or links to other documents typically PDFs associated with this call. Including comments about each photograph or document.

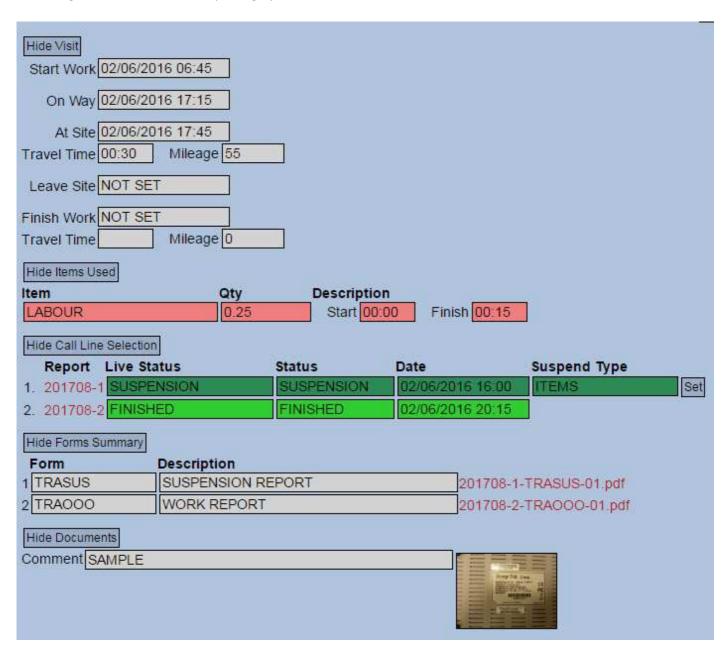

# Warranty Claim Status.

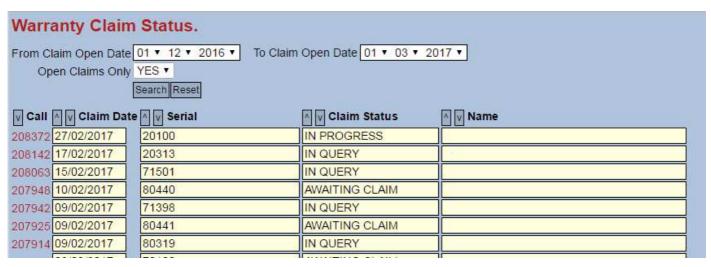

For customer that have requested visibility of the processing of warranty claims the following page above is available.

This defaults to show all open 'in progress' claims irrespective on the date range selected.

To see all the claims, select NO from the 'Open Claims Only' dropdown. Adjust the Claim Open Date range as required using the Day Month Year dropdowns. And click 'Search' as below.

Also the columns can be sorted by Call, Claim Date, Serial, Claim Status and Customer Name if required by clicking on the appropriate button.

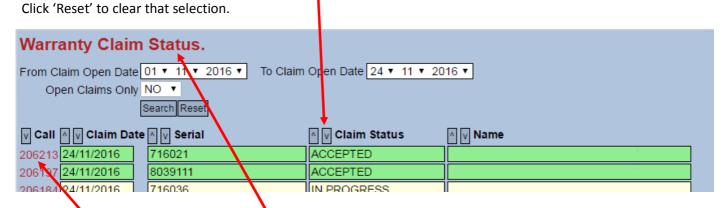

To see a list of all the possible claim status, click on the 'Warranty Claim Status' help link at the top of the page.

Also to drill down into the detail click on the 'Call Number' link.

An example on the following page shows this detail.

| W | rranty status key |  |
|---|-------------------|--|
|   | UNALLOCATED       |  |
|   | IN QUERY          |  |
|   | IN PROGRESS       |  |
|   | AWAITING CLAIM    |  |
|   | ACCEPTED          |  |
|   | REJECTED          |  |
|   | OUT OF WARRANTY   |  |

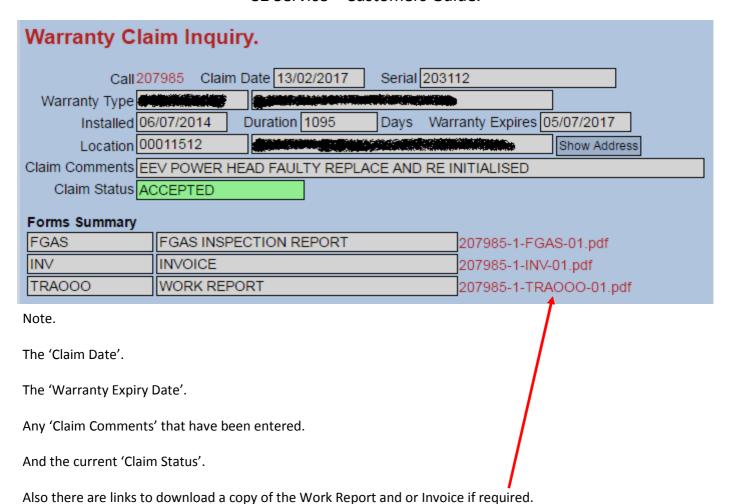

# **Account Maintenance.**

On the main menu click on the 'Account Maintenance' link and the page below will be displayed in a new tab.

| Account Maintenance.            |                  |  |  |                  |
|---------------------------------|------------------|--|--|------------------|
| Name                            | NEW USER         |  |  |                  |
| Company                         | S2 FISH SUPPLIES |  |  |                  |
| New Email Address               |                  |  |  |                  |
| Verify New Email Address        |                  |  |  |                  |
| New Password                    |                  |  |  | Min 8 Characters |
| Verify New Password             |                  |  |  | Min 8 Characters |
| Telephone                       | 01234567890      |  |  |                  |
| Fax                             |                  |  |  |                  |
|                                 | Save Reset       |  |  |                  |
| Service Guide Returns Guide Cor | ntact Support    |  |  |                  |

On this page the account details can be updated.

Name and Company are mandatory input.

If no change is required to the email address or password, then these can be left blank.

If the email address is changed, then this will be used as the logon username next time the system is used.

Email address must be of a valid format and the password must be at least 8 characters in length.

Once complete click 'Save' or click 'Reset' to restore the settings if required.

Close the tab once the review is complete.